## Appointments in Office 365

Log into your Office 365 Outlook email account - <https://login.microsoftonline.com/>

## **To Add an Appointment:**

- 1. Click on the Calendar 1
- 2. Click "New Event"  $(2)$  or click in a time slot on the calendar  $(3)$

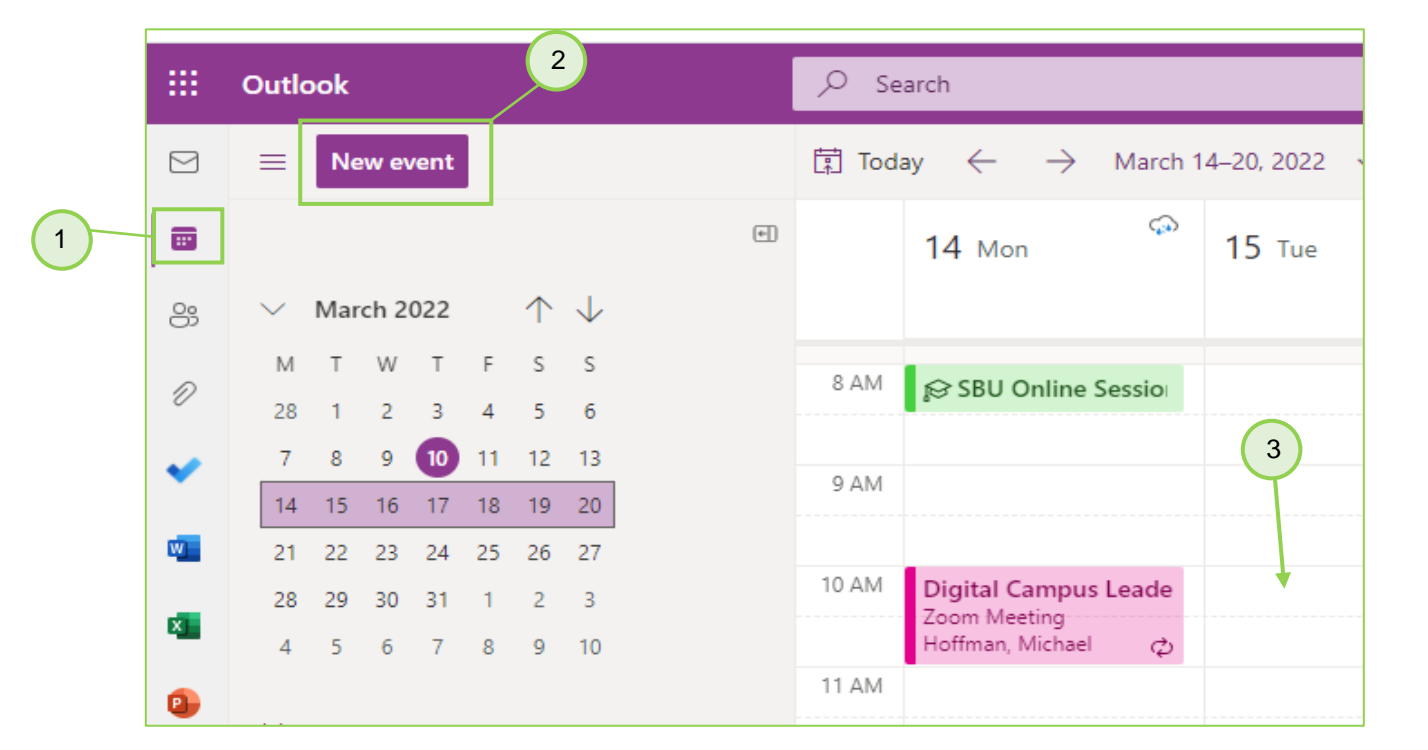

- 3. Fill out the title of the event
- 4. Change date and time as needed
- 5. Fill out other info as needed
- 6. Click save to add it to your calendar.

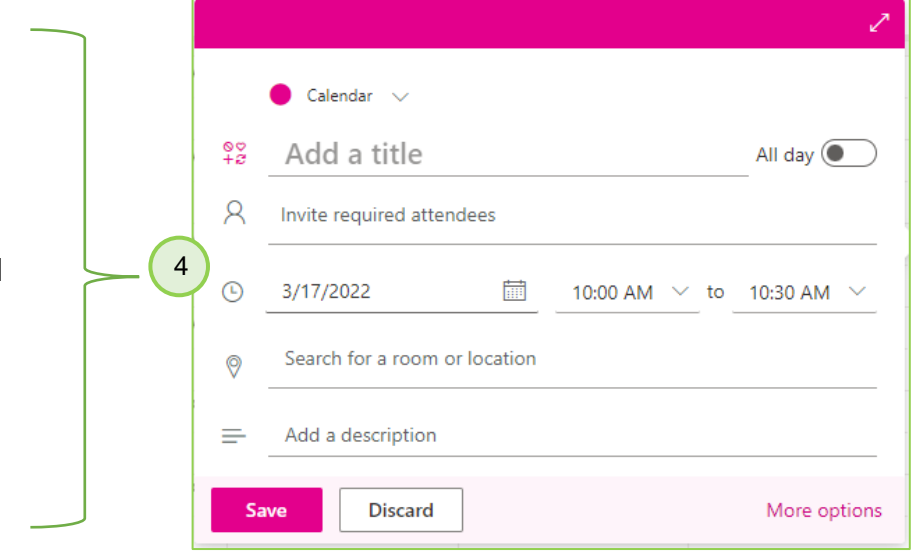

- 7. If you are going to invite attendees and you click into the "Invite" box, Outlook will give you a list of suggested contacts. 5
- 8. Click on the contact to add them to the invite 5
- 9. You will see who is free and who is not, right in the invitation window 6
- 10.Suggested times will also be shown in the window
- 11.Click on More options for extended views, to access the scheduling assistant, and for other options. See the next page – image  $(7)$

6

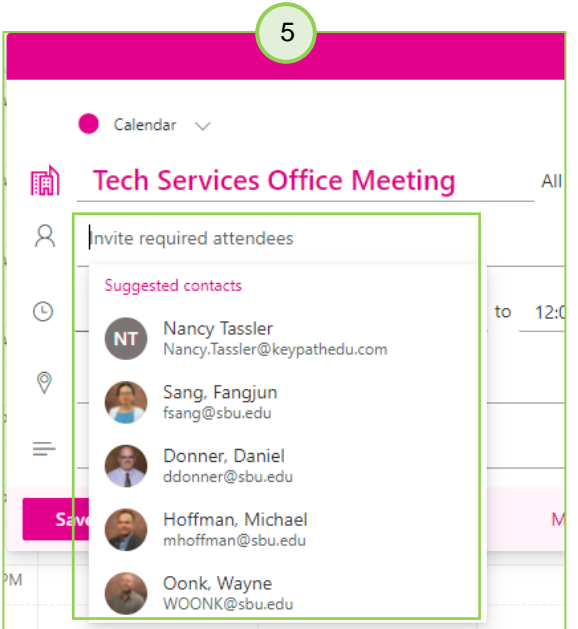

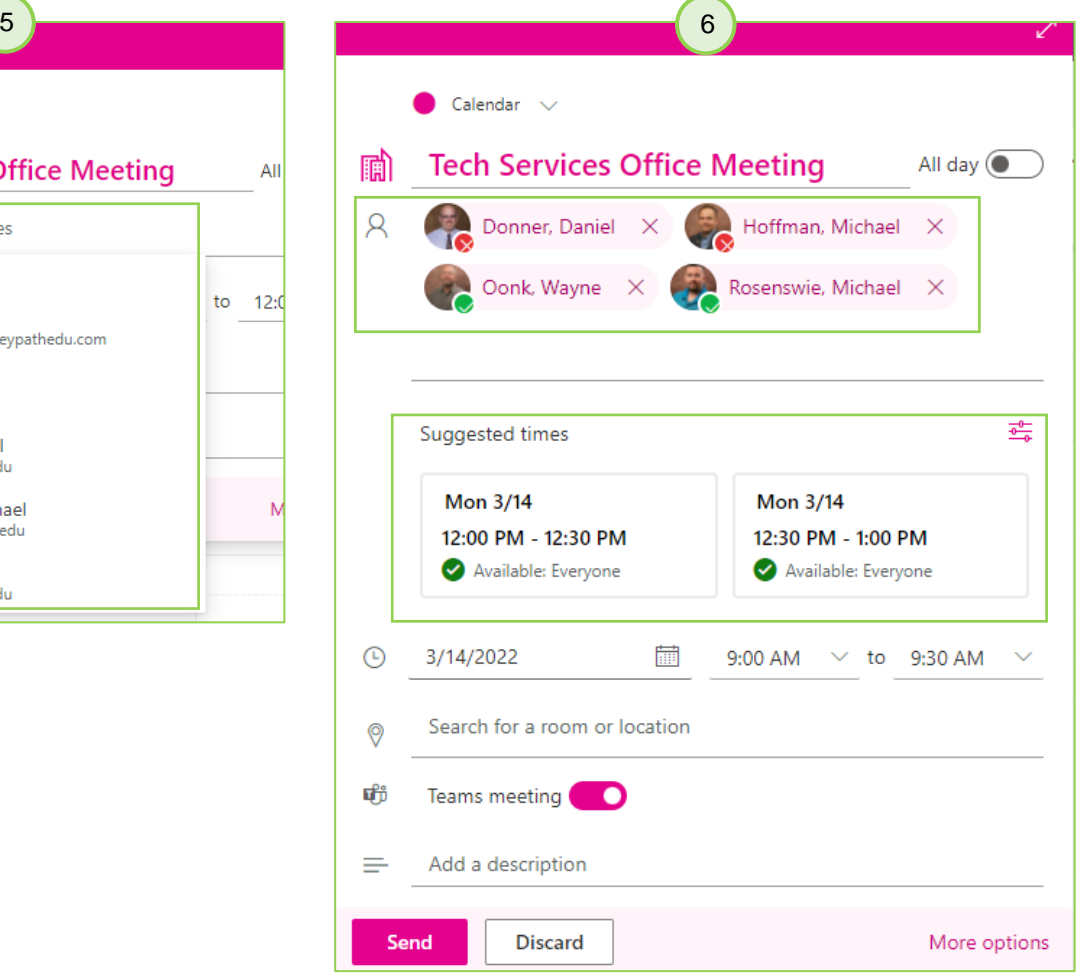

The Calendar shows available & unavailable times Click on appointment to drag to new time.

Scheduling Assistant & Other Options

7

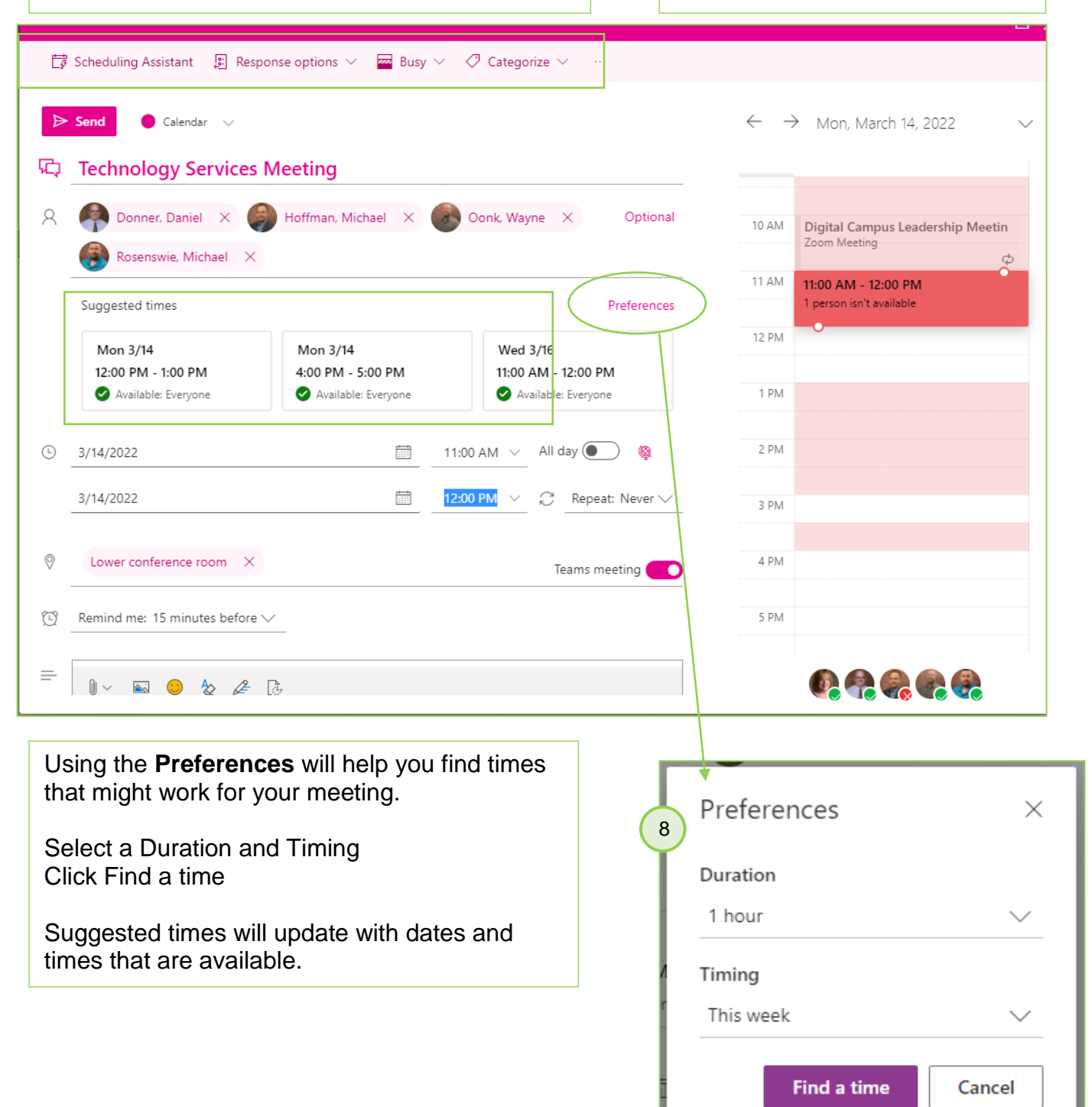